# E-Single Turn Display User's Manual

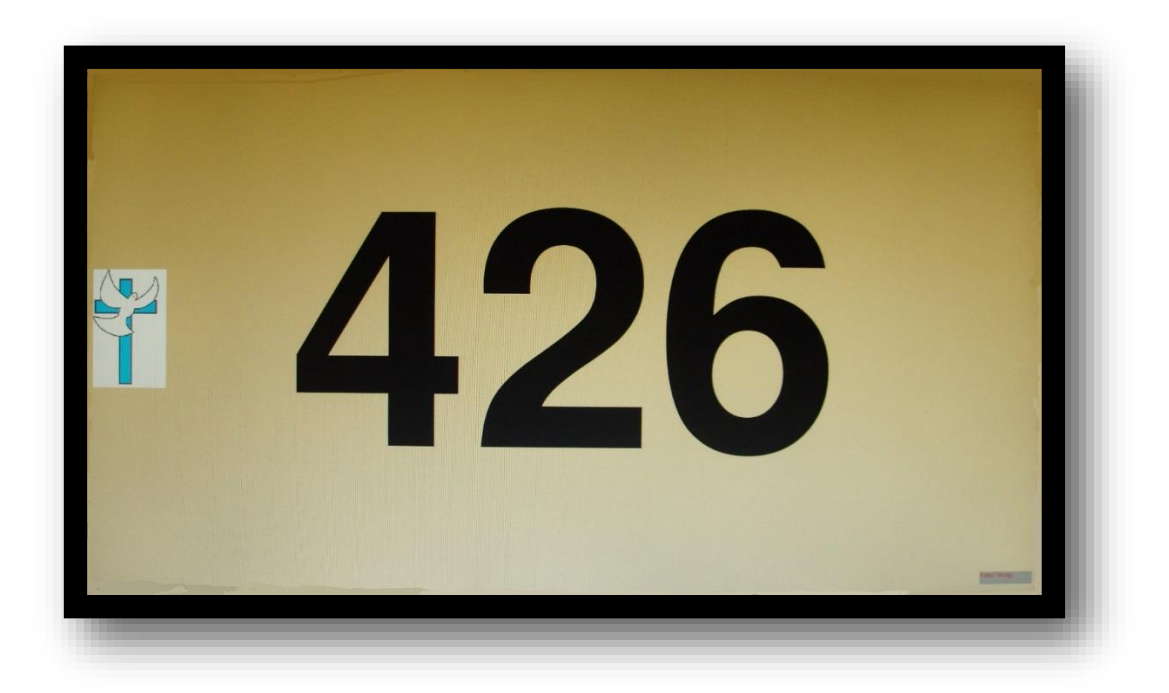

#### October 2016 version

### Copyright @ Heavenly Songs Displays 2016

## **Contents**

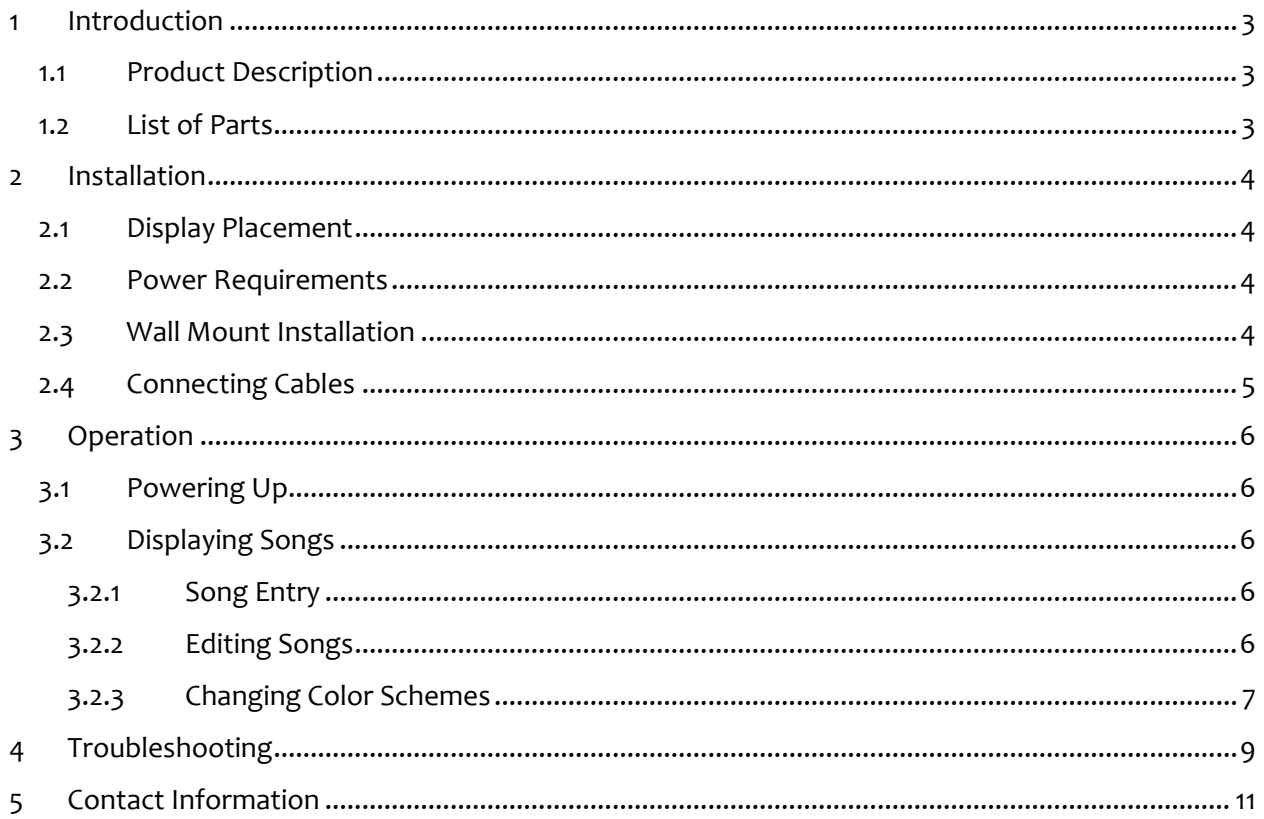

## <span id="page-2-0"></span>**1 Introduction**

This manual is meant to help the user with the installation, operation and troubleshooting of the "E-Single Turn Display" product from Heavenly Songs Displays.

### <span id="page-2-1"></span>**1.1 Product Description**

The "E-Single Turn Display" can be configured to be a system of 1 to 4 displays. One of the displays is a parent display, where the song numbers are entered. The other displays, if present, will reflect the numbers entered into the parent automatically using wireless technology. Song numbers are entered using a numeric keypad and can be easily entered and edited. Two song books can be represented using two images displayed at the beginning of each song. Each song entered will contain one of these images indicating the book where the song can be found.

Although the order will come pre-configured with the requested color scheme, there is a feature to change these schemes if needed on site. (See 3.2.3)

#### <span id="page-2-2"></span>**1.2 List of Parts**

Each "E-Single Turn Display" Monitor package comes with a number of parts. Each unit comes with:

- $\checkmark$  1 Wall Mount Bracket
- $\checkmark$  1 HDMI Cable
- $\checkmark$  1 Electronic Controller with Power Supply

Parent Package includes all the Monitor Package items plus

- $\checkmark$  1 Numeric Keypad with Extension Cable
- $\checkmark$  1 User Manual

*Note: If any parts are missing upon receipt of this product, per list above, contact* Heavenly Songs Displays*.*

## <span id="page-3-0"></span>**2 Installation**

The following sections of this manual describe the installation of the "E-Single Turn Display" product. Please follow these instructions and any other instructions included with the shipment when installing this product to help insure its safe operation. Each installation may require unique requirements not covered in this manual. Please consult and follow all local building codes when installing this product.

*Note: Heavenly Songs Displays is not responsible for any loss or damage stemming from improper or unsafe installations.* 

#### <span id="page-3-1"></span>**2.1 Display Placement**

Before starting the installation of this product, acquire the permission of the church or place of worship leaders. **Be sure to look into the local codes and permits that might be required.**

It is suggested that the displays be mounted high enough to not obstruct people's paths and not obscure or detract from the service focal area of the church or place of worship.

Multiple display systems will need to be setup so that the Parent display is within 75 feet, line of site, of all the other display units.

It is suggested that a licensed contractor with the appropriate certifications do the installation.

#### <span id="page-3-2"></span>**2.2 Power Requirements**

The power requirement for this product very depending on the display size used. All products are shipped for use with 110VAC 60Hz power. If the need for additional power outlets is necessary for installation, a licensed electrician should be consulted and all local building codes should be observed.

If installing this product in an area prone to lighting strikes or unstable power, it is recommended that a surge protector device be used to control the power. This will help protect the displays in the event of a lighting strike or a power surge.

A remote controlled power adapter kit is available with this product. If using this kit, follow the instructions provided with the adapter package.

#### <span id="page-3-3"></span>**2.3 Wall Mount Installation**

A wall Mount bracket is provided with each display. Follow the instructions for installation provided with the bracket. It is important to mount the displays in the proper manner. Heavenly Songs Displays will not be responsible for any failures of the mounting brackets if these instructions are not followed completely.

## <span id="page-4-0"></span>**2.4 Connecting Cables**

With the power off, connect the HDMI cable from the display controller's HDMI connector to the first HDMI connecter on the display. Connect the power connector to the controller's power connector, found next to the HDMI connector, to the power outlet or remote power adapter. If this is the parent unit connect the USB cable (with or without the USB extension cable) in one of the USB connectors on the display controller. **Do not remove any items already connected to the controller.** Insert the power connector for the controller and the HDTV into a 110VAC power outlet either directly or using a remote power adapter. Consult the HDTV and the electronic controller manuals for further information on connecting the cables to each device.

# <span id="page-5-0"></span>**3 Operation**

## <span id="page-5-1"></span>**3.1 Powering Up**

Apply power to both the controller and the display for each display unit. The Parent Unit will power up into a screen of instructions and the other displays will power up into a blank background.

**Powering up may take up to 30 seconds to complete. Wait for the instructions screen on the display before doing anything else.**

## <span id="page-5-2"></span>**3.2 Displaying Songs**

#### <span id="page-5-3"></span>**3.2.1 Song Entry**

Song numbers will be entered at the parent display. It is suggested that this display be positioned close to the music group.

To enter song numbers make sure the system is powered up. The parent display should have a screen with the Instructions screen displayed. Hit the Enter key on the keypad to blank the parent display or type in the first song to be displayed. If the display is blanked by hitting the Enter key, the first song number maybe entered at any time. The entered song number will be displayed in the entry box on the lower right hand corner of the display. This allows edits of the song number before it is displayed on all the displays. With the song number entered it is time to select the song book selection.

"E-Single Turn Display" allows the user to distinguish between two different song books. This is done by choosing one of 2 song book images. Determine which image is to be used for a given song book. Hit the '/' key on the keypad to select one image or the '\*' key on the keypad to select the other image. Hitting one of these two keys will display the song number entered on all the displays with the selected song book.

To clear the displays, hit the Enter key and all the screens will clear to the background color.

To display the next song, enter the next song number and select its book selection. The next song can be entered with or without clearing the screen.

#### <span id="page-5-4"></span>**3.2.2 Editing Songs**

The entered song may be edited before it is displays on all screens.

If the song number is entered incorrectly and the song book has not been selected, hitting the '-' key will remove the last number entered. That is if the number to be entered is 123 and the numbers keyed were 13, hitting the '-' once will remove the 3 and the 23 can then be entered and the song book selected.

If the song book has been selected and a different number should be displayed, hit the Enter key to blank the screen and reenter the correct song number and song book.

#### <span id="page-6-0"></span>**3.2.3 Changing Color Schemes**

When ordering the "E-Single Turn Display" colors are chosen for both the background color, the large text, the parent entry box, and the small text color displayed in the entry box. If a change to these colors are needed, it can be done on site using the configuration screen. There are a limited number of colors that can be configured for both background and text colors. These are: white, black, red, green, blue, gray, tan and brown. These are shown on a configuration display and are selectable using the keypad provided with the parent system.

To bring up the configuration display:

- 1. Determine which of the four possible displays you wish to change (Parent, Child 1, Child 2, and Child 3). This information can be found on the label of the display controller of each unit.
- 2. Connect the keypad to the display controller that needs to be changed.
- 3. Power up the system normally.
- 4. Hit the 'Num Lock' key twice, then the '/',  $'$ \*', '-', and '+' keys in that order.
- 5. Power down the system and power it up again.
- 6. The "Configuration Screen" will now be displayed on the display.

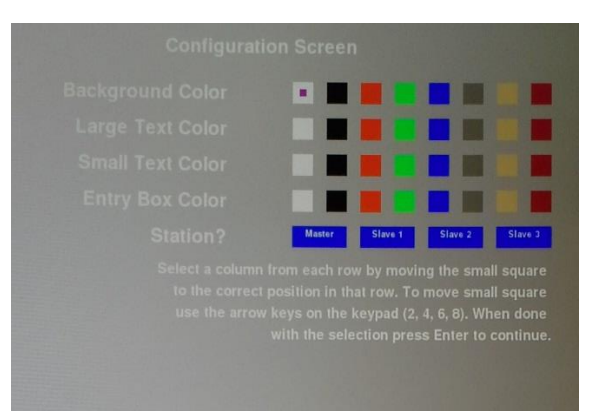

*Note: Colors shown in the above figure do not exactly represent the colors in the product but are a close approximation.* 

- 7. Using the arrow keys on the keypad (2, 4, 6, and 8) move the small purple square to the color desired for the background, large text, small text and entry box colors. Move the purple square left or right using the 4 and 6 keys to the desired selection. Then use the 2 and 8 keys to move to another line.
- 8. Select the station that corresponds to the station identified in step 1 above for the station entry. Following is a picture of how the Parent display configuration would look to get the color scheme shown in this manual. Pick an option from each of the 5 lines on the screen.

*Note: do not pick the same color for both the background and the large text or the small text and the entry box or the songs will not display.* 

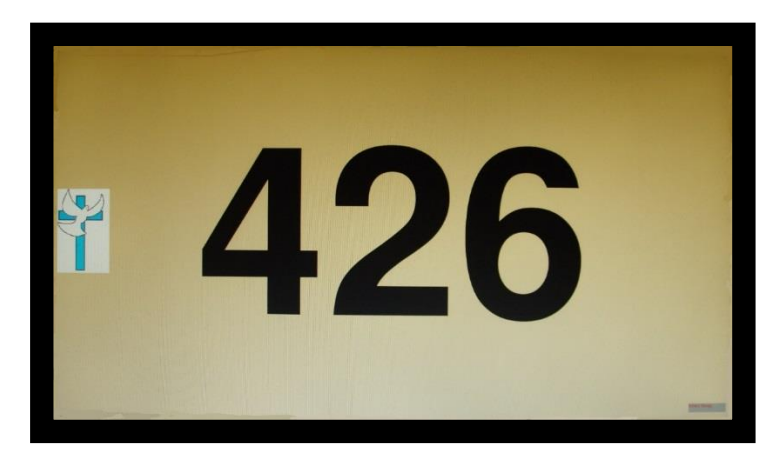

*Sample display*

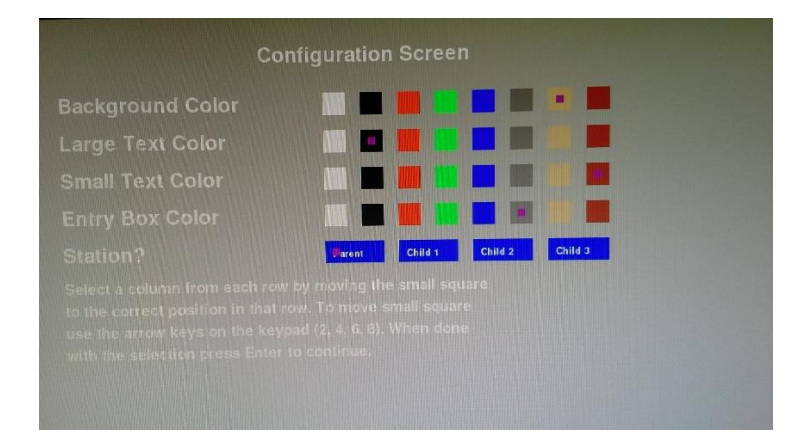

 *Configuration used in sample display*

- 9. Once all the colors and station are correctly selected hit the "Enter" key and the display will return to the initial display. On the parent this is the display with the background color and the Instructions. On the other displays it is just a blank background.
- 10. Move the keypad back to the parent display or on to one of the other displays if their configuration must be changed.
- 11. Follow the above procedure for each display that is to be changed. If satisfied with the configuration changes make sure that the keypad is connected back to the parent unit. The system *is now* ready for use again.

# <span id="page-8-0"></span>**4 Troubleshooting**

Each system will be tested before it is shipped and should arrive in working condition. If that is not the case, or there is a problem with the system at a later date, below is a list of things to check before you contact *Heavenly Songs Displays* for further assistance.

- 1. Always check to see that all units are powered.
- 2. Check that all cables are securely connected to the proper connectors.
- 3. Make sure that the display is set to the correct HDMI input channel per the HDTV user's manual provided.
- **4.** If the other displays are not following the parent display, power down the system and repower them. It is best, if you are not able to start all the units at once, to start the child units first and then the parent**. When starting the displays one at a time wait one minute before starting the next.**

If the HDTV is not displaying:

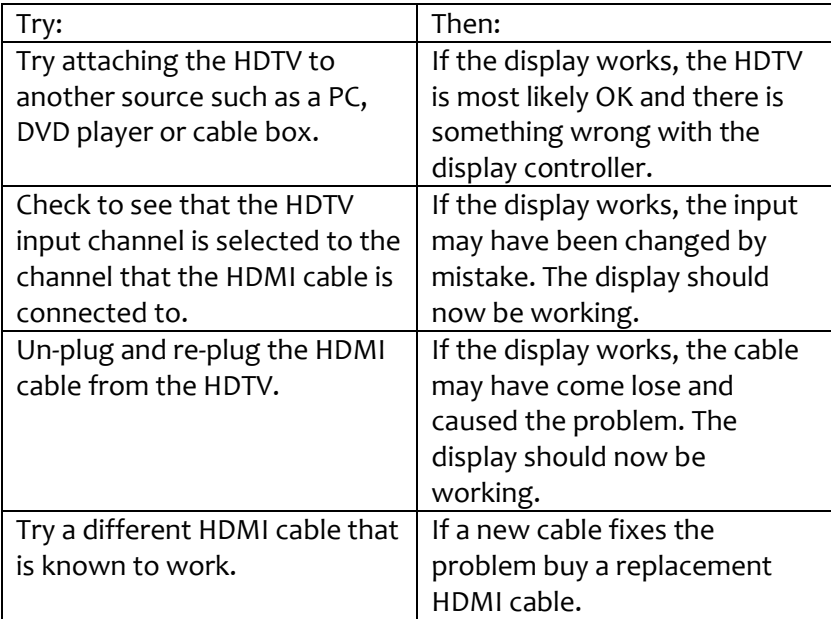

If the electronic controller is suspected of failure:

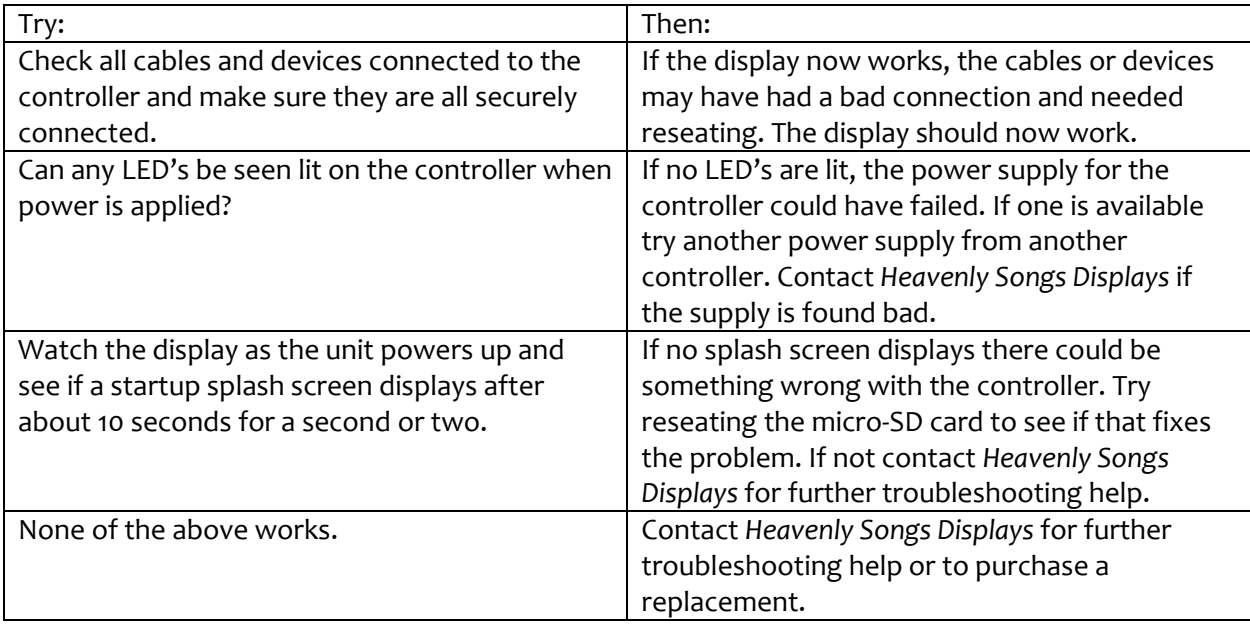

If the 'Del'/'.' key is hit on the keypad the display may change into a black screen with some writing on it. To recover from this situation simply turn off the display unit and turn it back on. Do not hit any other keys before turning off power.

If the keypad is lost or damaged, a conventional USB keyboard with a numbers keypad can be used until a replacement keypad can be ordered from *Heavenly Songs Displays*. Use the numbers keypad on the keyboard to enter the song numbers. Caution should be taken when using this keyboard as the controllers programming may be damaged if the wrong keys are hit. Order a new keypad from *Heavenly Songs Display* as soon as possible.

If nothing is working make sure the remote power switch, if being used, is supplying power or that the AC outlet is working (That is the fuse or circuit breaker is OK).

If problems still exist with the product contact *Heavenly Songs Displays.*

# <span id="page-10-0"></span>**5 Contact Information**

Support is available Monday –Friday 9 AM to 5 PM Mountain Standard Time by phone or an email reply will be sent as soon as it is read.

> *Heavenly Songs Displays* [www.hsdisplays.com](http://www.hsdisplays.com/) 208-912-0100 support@hsdisplays.com